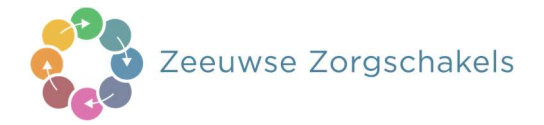

# Werkwijze registratie Advance Care Planning (ACP) in ONS

Deze werkwijze geeft een procesbeschrijving voor het vastleggen van ACP gegevens in ONS.

## 1. ACP Levenswensen

Als je zelf het ACP-gesprek over levenswensen hebt gevoerd met de cliënt, is het belangrijk dat je hetgeen je besproken hebt ook vastlegt.

#### Hoe doe je dit?

- Het format ´Gespreksleidraad ACP LEVENSWENSEN' vind je op de website https://acptoolbox.nl/waar-spreek-je-over-bij-acp/
- Een ingevuld document sla je op in OneDrive (mijn documenten), met als naamgeving jjmmdd +ACPLW + achternaam client.
- Het ingevuld document wordt vervolgens opgeslagen in het dossier van de cliënt:
	- 1. Je bent ingelogd in ONS (ONS dossier).
	- 2. Je zoekt de juiste cliënt op.
	- 3. Je klikt door naar het menu Proactieve zorg van deze cliënt.
	- 4. Je beschrijft onder het kopje Medisch overzicht dat er ACP-levenswensen zijn vastgelegd via [toevoegen: nieuw medisch beleid]

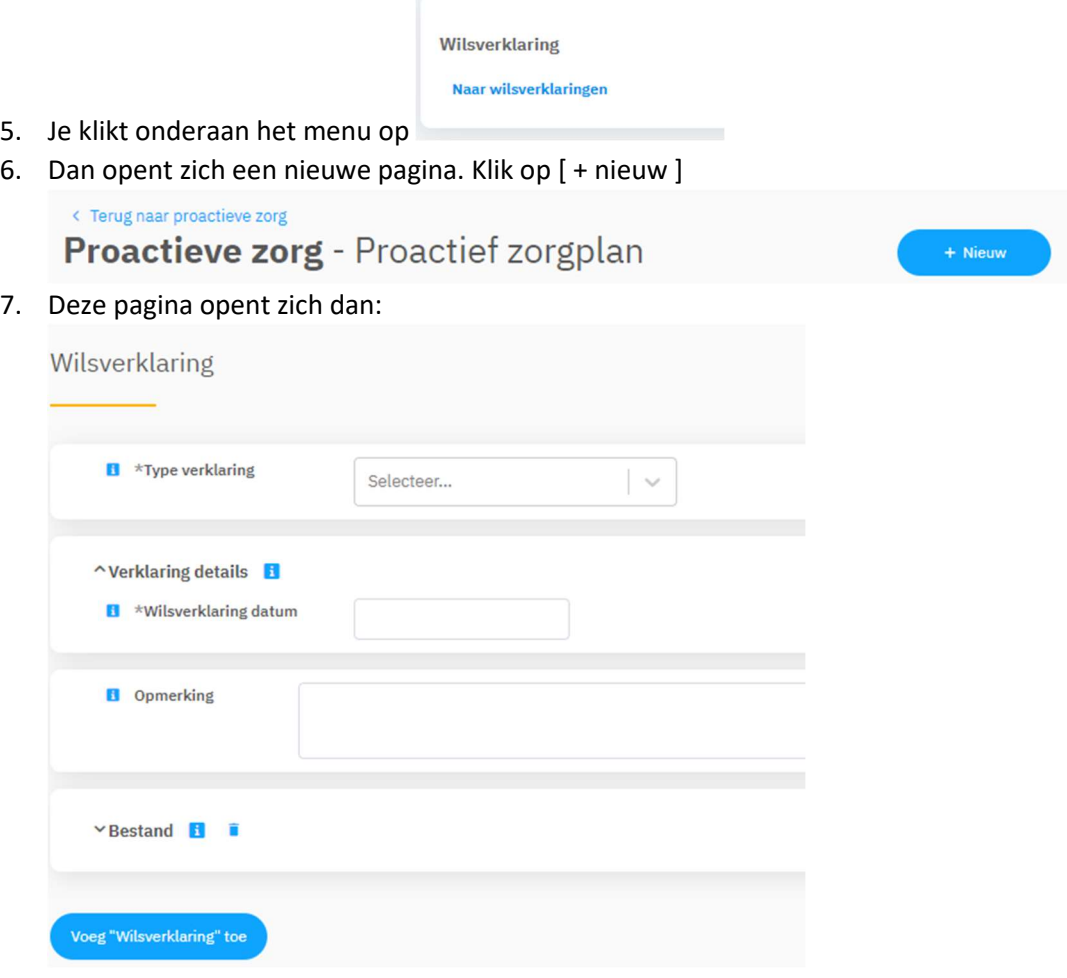

Werkwijze registratie Advance Care Planning (ACP) in ONS/augustus 2023

- 8. Je zoekt bij bestand: bestand uploaden en kiest het juiste document en drukt op opslaan.
- 9. Het document is nu toegevoegd aan cliëntdocumenten in ONS.

10. Als het document opgeslagen is kun je het uit je OneDrive (mijn documenten) verwijderen.

 Relevante inhoudelijke informatie uit de ACP-documenten verwerk je in het Zorgdossier (Zorgplan).

### 2. ACP Behandelwensen en -grenzen

Als je zelf het gesprek over behandelwensen en -grenzen opstart met de cliënt (ter voorbereiding van het gesprek met de client door een arts), is het belangrijk dat je hetgeen je besproken hebt vastlegt en doorgeeft aan deze arts.

#### Hoe doe je dit?

- Het format *´Gespreksleidraad ACP BEHANDELWENSEN EN -GRENZEN'* vind je op de website https://acptoolbox.nl/waar-spreek-je-over-bij-acp/
- Een door jezelf ingevuld document sla je op in OneDrive (mijn documenten), met als naamgeving jjmmdd + ACPBWBG + achternaam client + concept.
- Het ingevuld document wordt vervolgens opgeslagen in het dossier van de cliënt:
	- 1. Je bent ingelogd in ONS (ONS Dossier).
	- 2. Je zoekt de juiste cliënt op.
	- 3. Je klikt door naar het Proactieve zorg van deze cliënt.
	- 4. Je beschrijft onder het kopje Medisch overzicht dat er concept ACP-behandelwensen en grenzen zijn besproken via [toevoegen: nieuw medisch beleid]
	- 5. Indien er sprake is van gemaakte beslissingen worden deze kenbaar gemaakt via bijv.

Reanimeren:

Beslissing

6. De juiste signalering op het voorblad wordt hiermee geactiveerd.

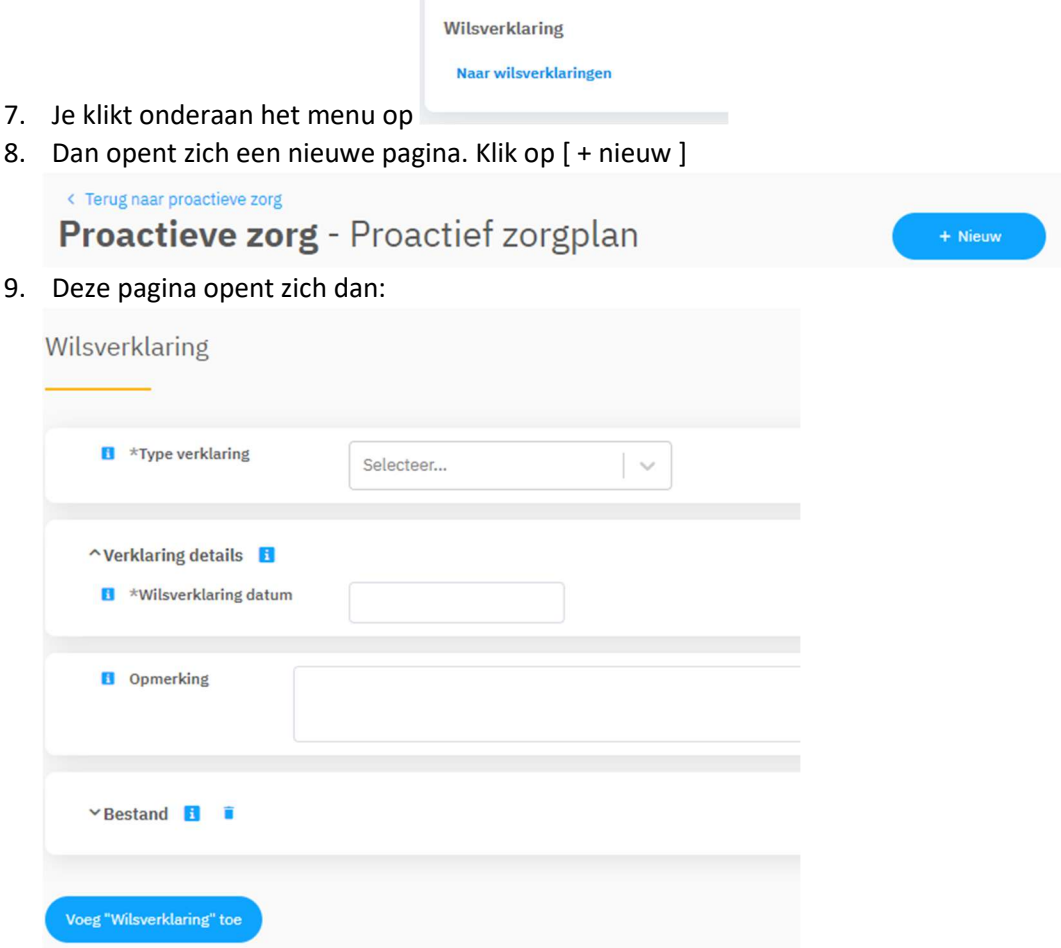

- 10. Je zoekt bij bestand: bestand uploaden en kiest het juiste document en drukt op opslaan.
- 11. Het document is nu toegevoegd aan cliëntdocumenten in ONS.
- 12. Als het document opgeslagen is kun je het uit je OneDrive (mijn documenten) verwijderen.
- 13. Relevante inhoudelijke informatie uit de ACP-documenten verwerk je in het Zorgdossier (Zorgplan).